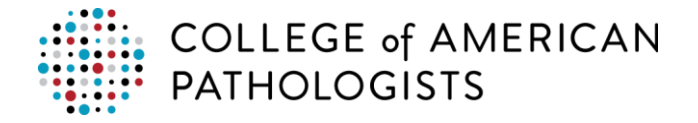

## **Place an Order using your Renewal Quote**

Based on your order history, your renewal quote is ready for processing. Follow these steps to view and place the order:

- 1. Log in to [cap.org.](http://www.cap.org/)
- 2. Click **Shop**.

**Important:** Review the drop down menu labeled **I'm making purchases for** to ensure you are making the purchase on behalf of the correct organization.

- 3. Click **Renew Your Order Now** from within the Welcome Bin.
- 4. Ensure the radio button is selected for the renewal quote.
- 5. Use the **Actions** drop down menu to **Update Quote** and click **Go** or click **Checkout** to begin your transaction.

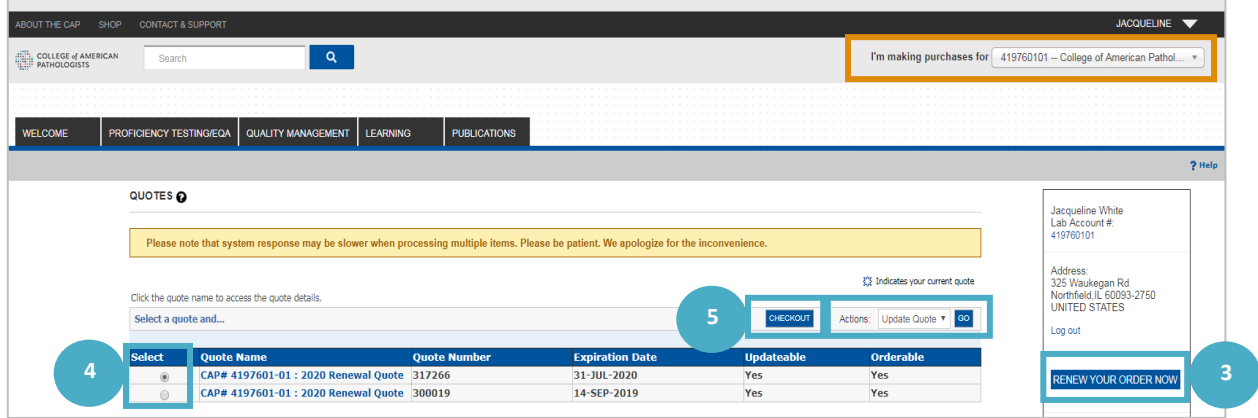

- a. When choosing **Update Quote**, the prepopulated quote is moved into the **Shopping Cart**. Items are now editable and the **Continue Shopping** button can be used to add additional items to the cart.
- b. When you've added all desired items, click **Shopping Cart**.
	- i. Click **Checkout** to begin your transaction.

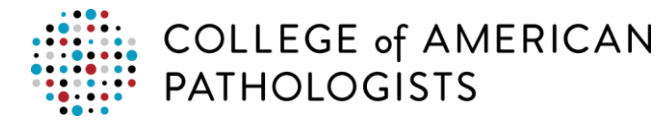

- 6. Review **Ship To** and **Shipping Details**.
- 7. Click **Next**.

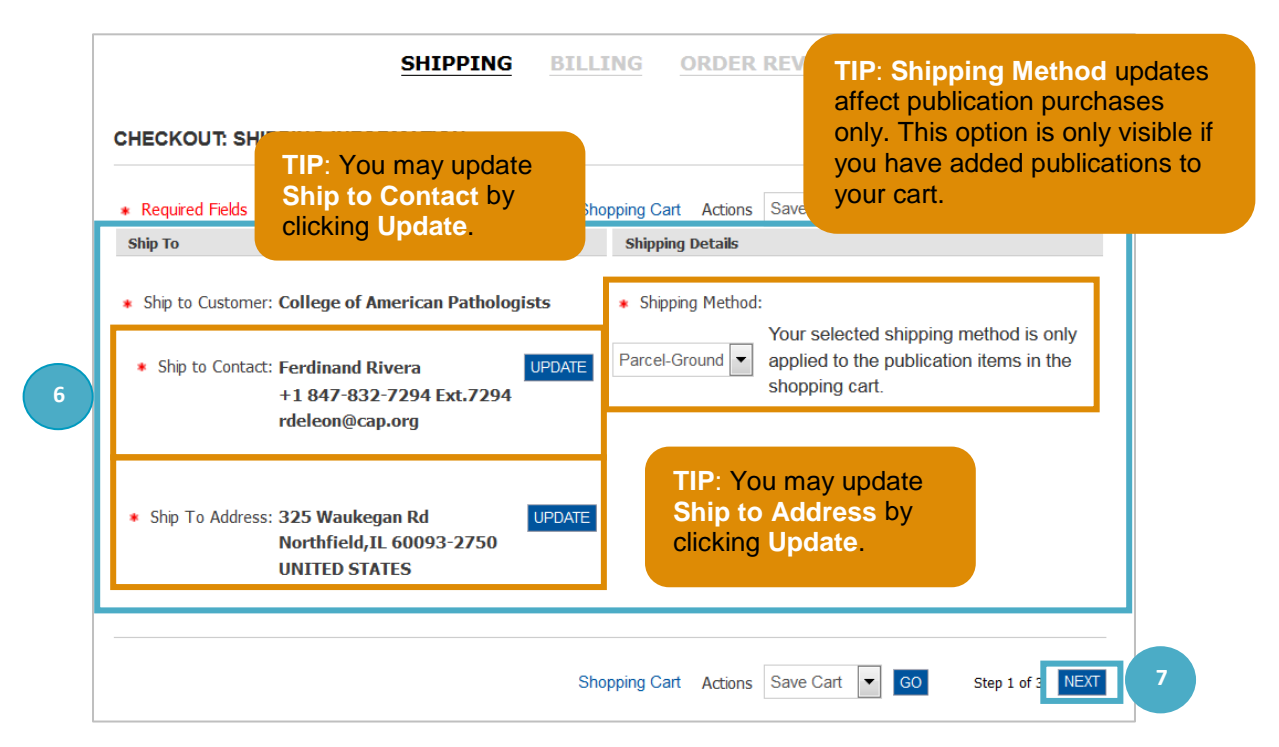

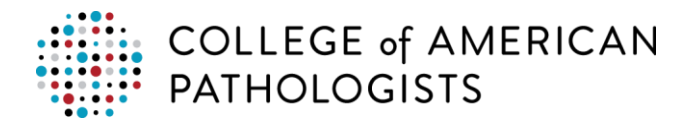

8. Review **Bill To** and make any required edits.

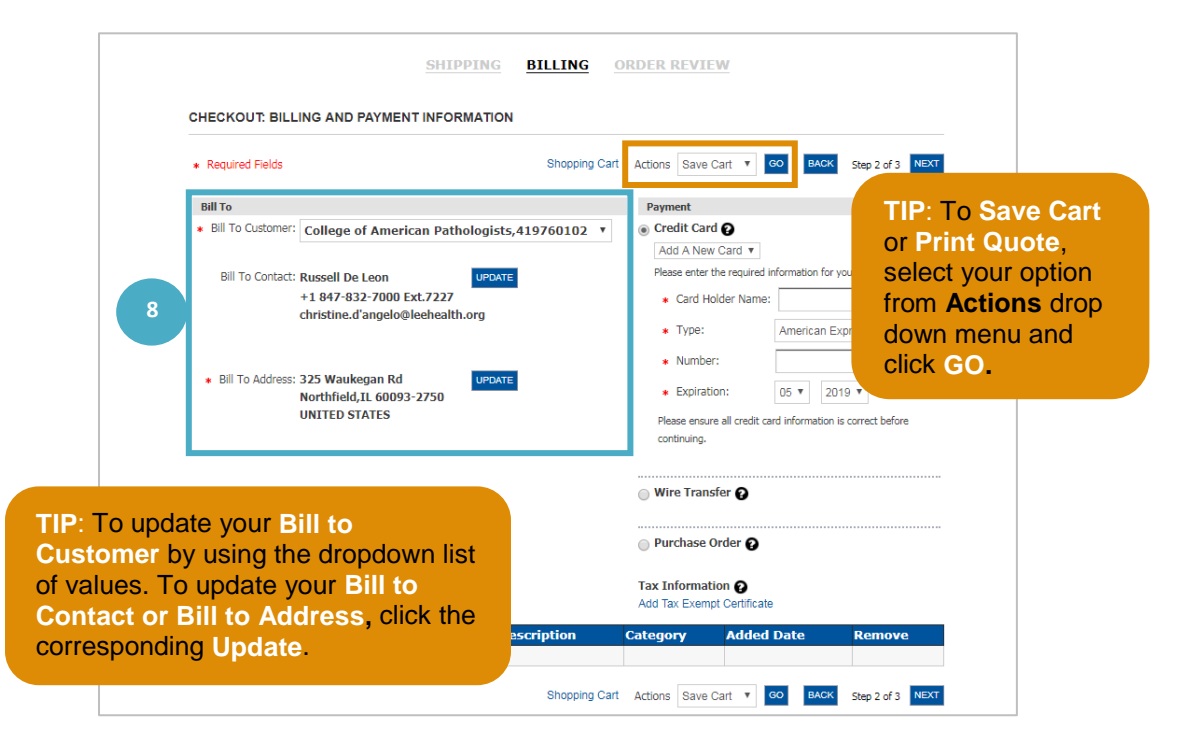

- 9. Use the **Payment** radio buttons to select your payment type.
- 10. After you have added your payment information, click **Next**.

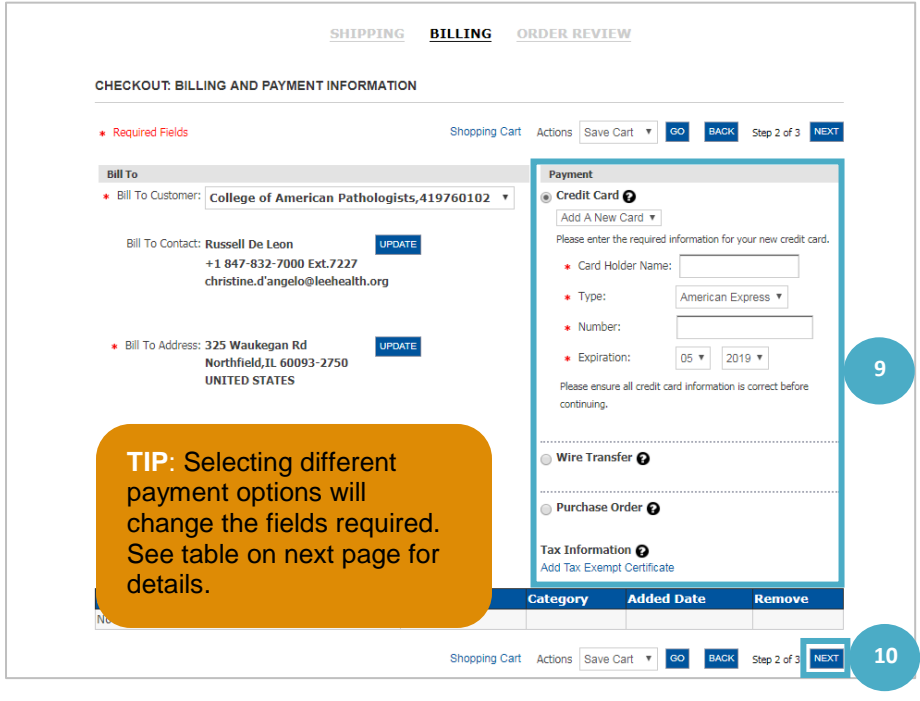

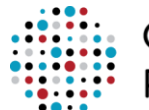

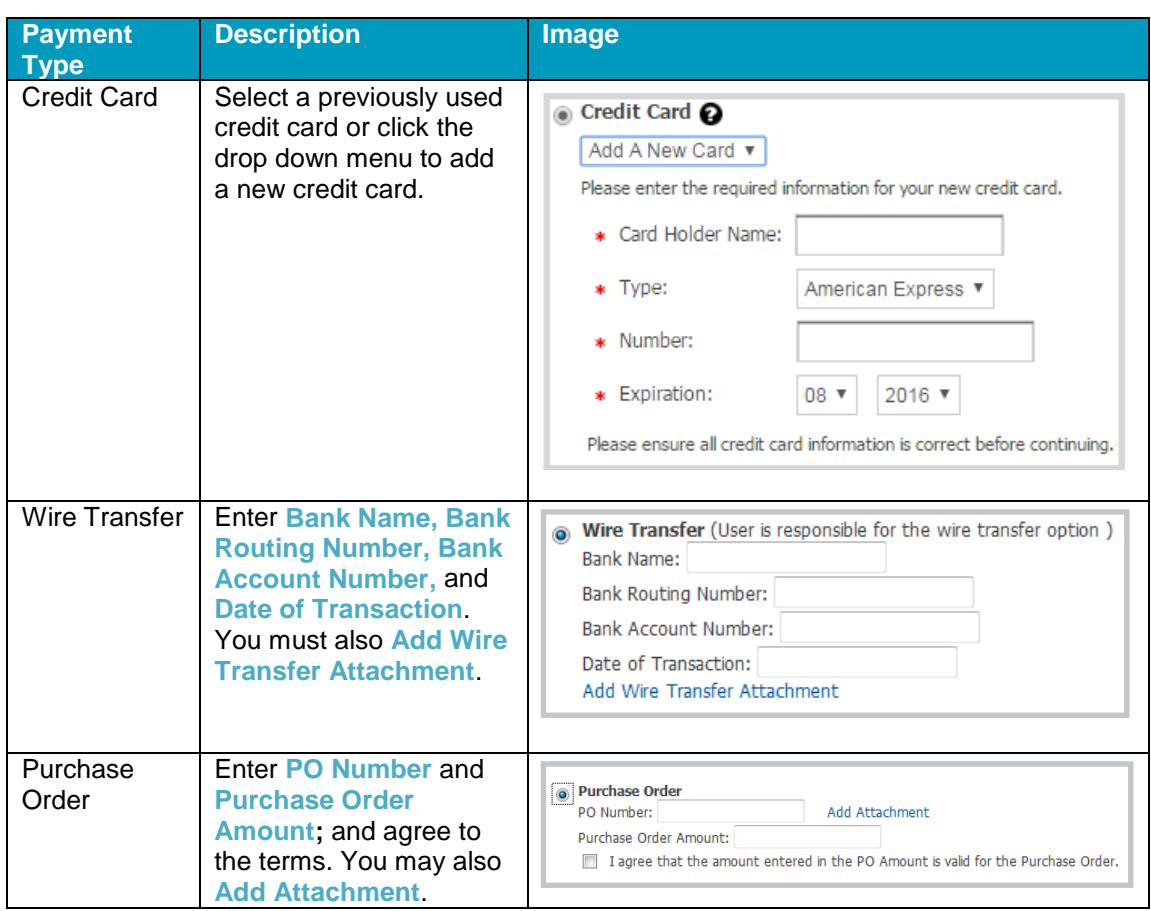

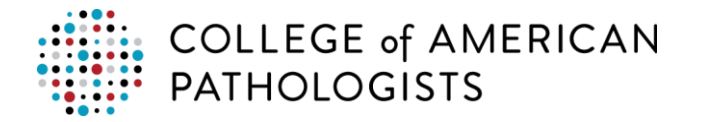

- 11. Review the contents of your order.
- 12. Agree to the **Terms & Conditions** by checking the box.
- 13. Click **Place Order** to complete your transaction.

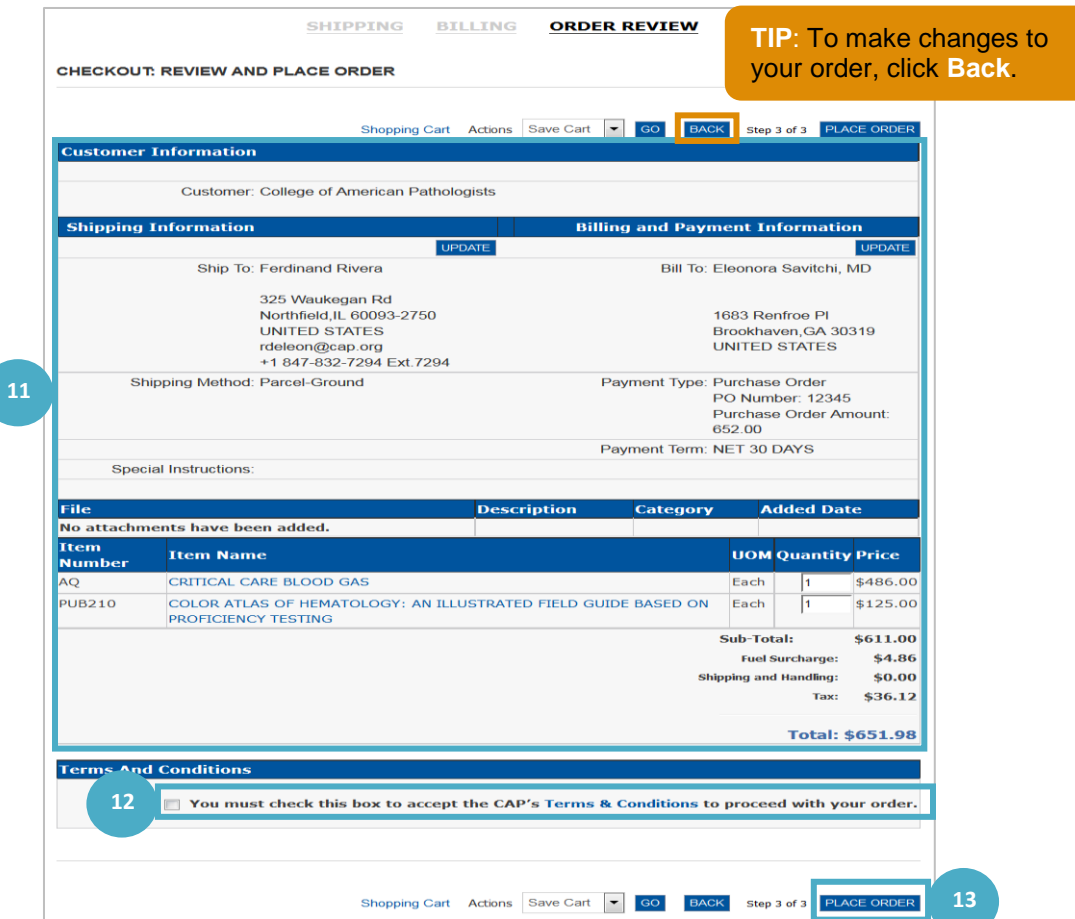

**Important:** Do not click the back button or navigate away from the page.

When your order has processed, the acknowledgement message will appear.

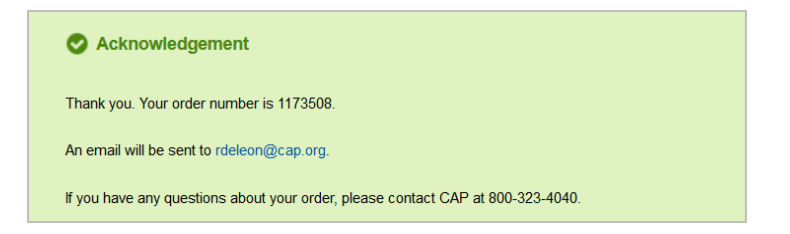

A separate order confirmation will be emailed to the shipping contact once the order has been confirmed.